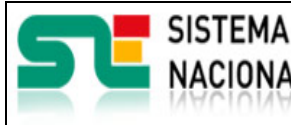

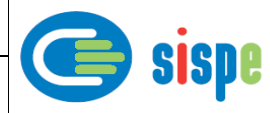

# **Manual de usuario**

# Alta de Miembro-Socio a partir de Agencia de Colocación

**19 de Julio de 2021**

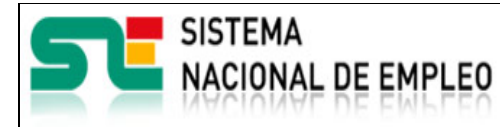

Creación o última modificación: **19/07/2021** Versión: **1.0**

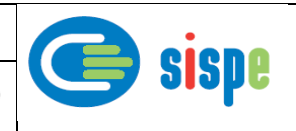

<span id="page-1-0"></span>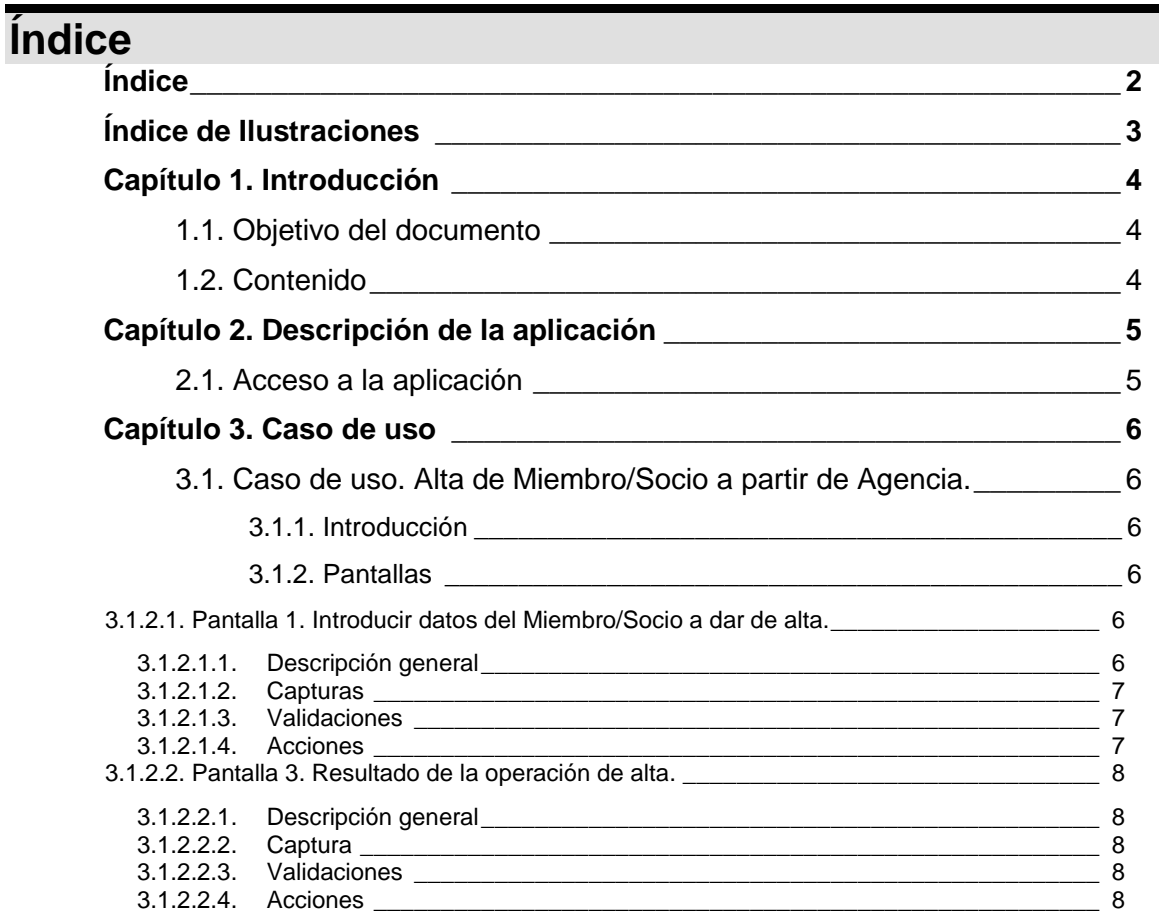

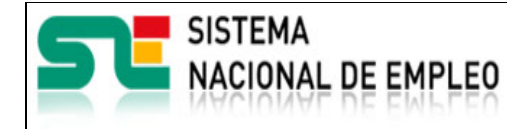

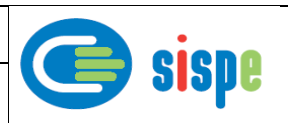

# <span id="page-2-0"></span>**Índice de Ilustraciones**

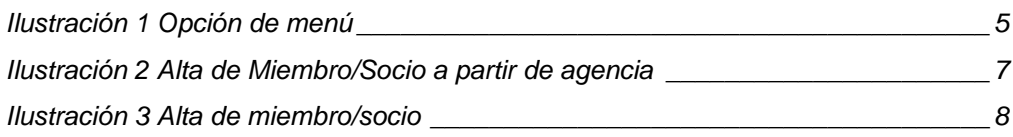

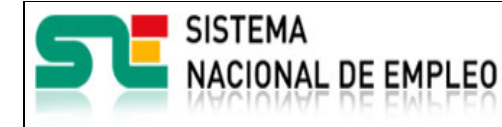

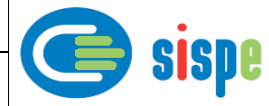

# <span id="page-3-0"></span>**Capítulo 1. Introducción**

### <span id="page-3-1"></span>**1.1. Objetivo del documento**

El objetivo de este documento es el de servir de ayuda en el uso de la aplicación de Gestión de Miembros y Socios que permitirá a los gestores de los Servicios Públicos de Empleo realizar altas de miembros y/o socios que interactúan con ellos a través de aplicaciones informáticas.

### <span id="page-3-2"></span>**1.2. Contenido**

El documento se ha estructurado en los siguientes capítulos:

- **[Capítulo primero:](#page-3-0)** introducción.
- **[Capítulo segundo:](#page-4-0)** descripción de su acceso.
- **·** [Capítulo tercero:](#page-5-0) descripción de este caso de uso.

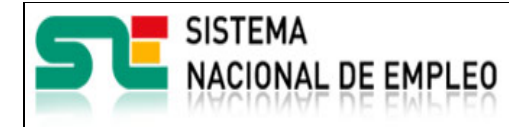

**19/07/2021** Versión: **1.0**

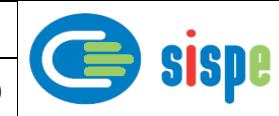

# <span id="page-4-0"></span>**Capítulo 2. Descripción de la aplicación**

# <span id="page-4-1"></span>**2.1. Acceso a la aplicación**

Para acceder a esta aplicación, se debe seleccionar la opción de menú "EURES" en el catálogo de intranet. Y dentro de ella la opción "Gestión de Miembros y Socios" → "Alta de Miembro/Socio a partir de Agencia".

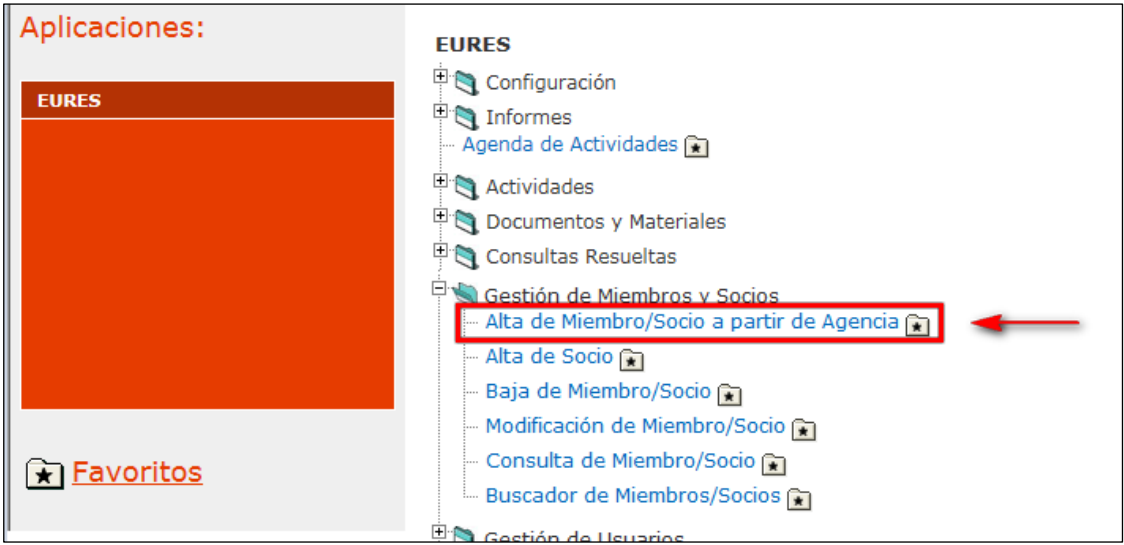

<span id="page-4-2"></span>Ilustración 1 Opción de menú

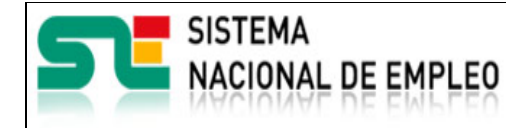

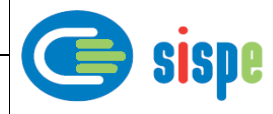

# <span id="page-5-0"></span>**Capítulo 3. Caso de uso**

# <span id="page-5-1"></span>**3.1. Caso de uso. Alta de Miembro/Socio a partir de Agencia.**

## <span id="page-5-2"></span>**3.1.1. Introducción**

Este caso de uso es el implementado en la aplicación "Alta de Miembro/Socio a partir de Agencia".

## <span id="page-5-4"></span><span id="page-5-3"></span>**3.1.2. Pantallas**

### <span id="page-5-5"></span>**3.1.2.1. Pantalla 1. Introducir datos del Miembro/Socio a dar de alta.**

#### **3.1.2.1.1. Descripción general**

Es la pantalla de inicio a la aplicación y permite realizar la introducción de datos del Miembro o Socio que se va a dar de alta.

Se deben cumplimentar obligatoriamente todos los datos solicitados para poder realizar el alta. Estos datos son los siguientes:

- Número de la agencia: Se trata del nº de la Agencia de Colocación de la entidad que desea darse de alta como Miembro o Socio utilizando la misma información que ya posee el SEPE para su Agencia.
- Tipo de colaborador: Se debe seleccionar la opción Miembro o Socio según la entidad desee registrarse.
- Seleccionar las tareas a desarrollar en correspondencia al tipo de colaborador seleccionado.

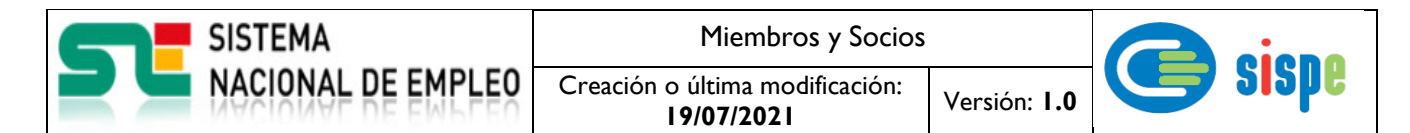

#### **3.1.2.1.2. Capturas**

<span id="page-6-0"></span>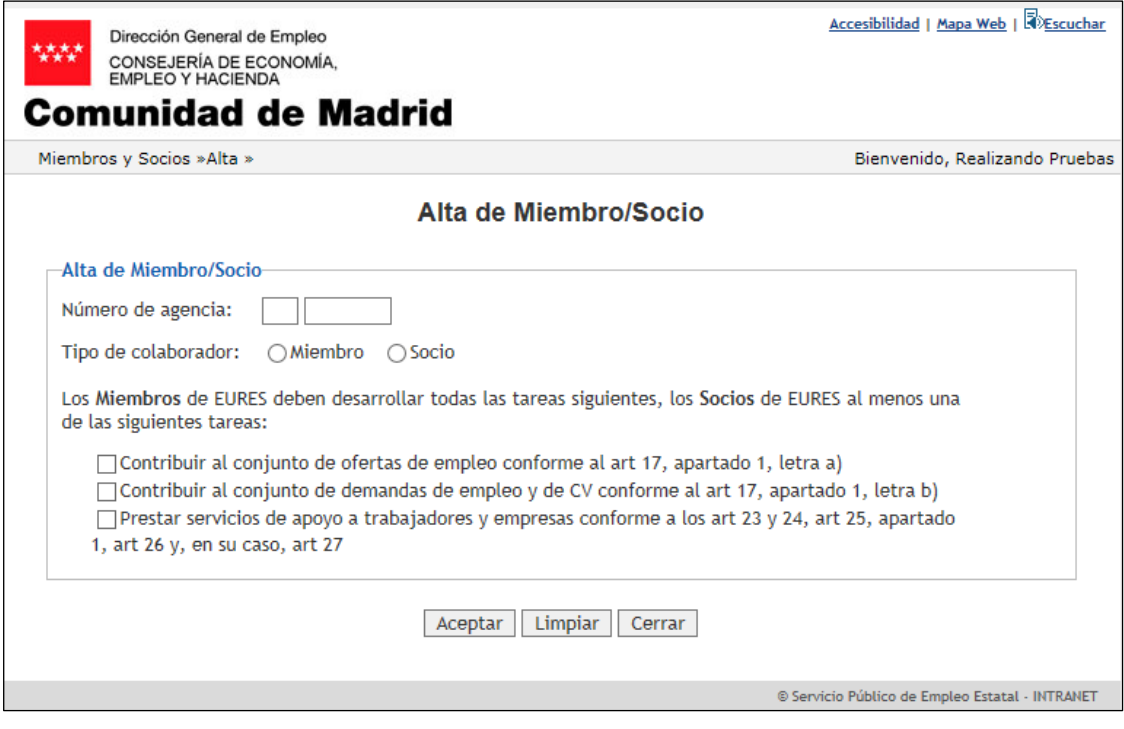

Ilustración 2 Alta de Miembro/Socio a partir de agencia

#### <span id="page-6-3"></span><span id="page-6-1"></span>**3.1.2.1.3. Validaciones**

- Se comprueba que el número de agencia es correcto y corresponde a una agencia activa en el Servicio Público de Empleo.
- Se comprueba que se ha seleccionado un tipo de colaborador.
- Se valida que para un Miembro se marquen todas las tareas mostradas y si se trata de un Socio al menos existe una tarea marcada.
- El SPE que realiza el alta debe coincidir con el SPE gestor de la agencia y a su vez con la comunidad de la sede de la agencia de colocación.

#### <span id="page-6-2"></span>**3.1.2.1.4. Acciones**

Se podrán realizar las siguientes acciones:

- Pulsar el botón "Aceptar" para dar de alta el Miembro/Socio.
- Pulsar el botón "Limpiar", que devolverá la pantalla a su estado inicial con todos sus datos vacíos.
- Pulsar el botón "Cerrar", que cierra la ventana.

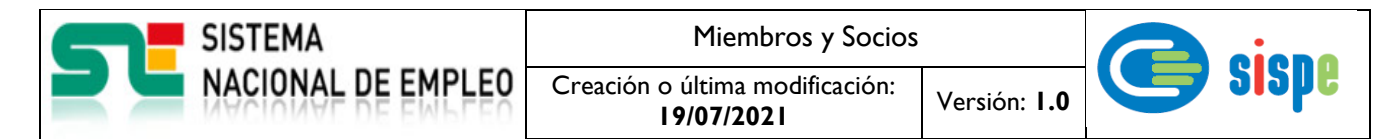

### <span id="page-7-1"></span><span id="page-7-0"></span>**3.1.2.2. Pantalla 3. Resultado de la operación de alta.**

#### **3.1.2.2.1. Descripción general**

<span id="page-7-2"></span>El resultado correspondiente a la operación de alta se mostrará en esta pantalla.

#### **3.1.2.2.2. Captura**

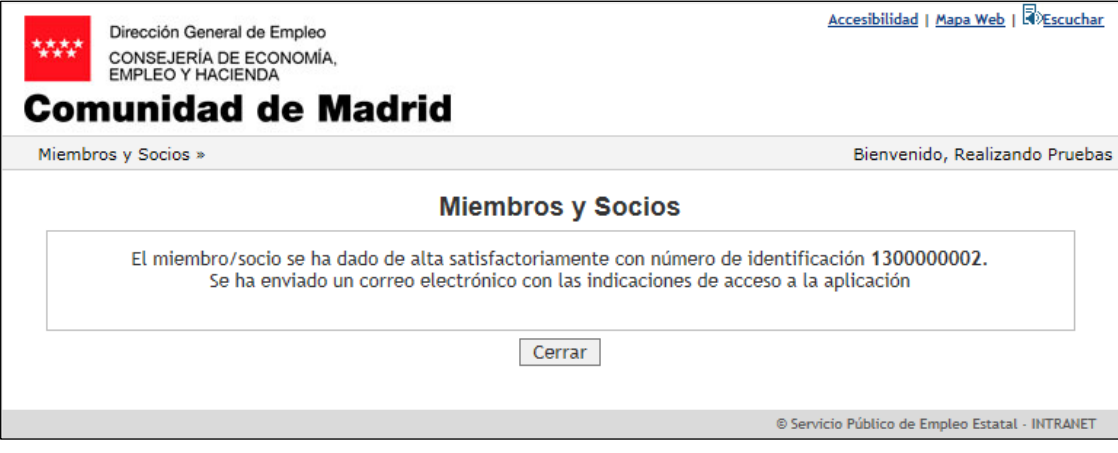

Ilustración 3 Alta de miembro/socio

#### <span id="page-7-5"></span><span id="page-7-3"></span>**3.1.2.2.3. Validaciones**

- Ninguna

#### <span id="page-7-4"></span>**3.1.2.2.4. Acciones**

- Pulsar el botón "Cerrar", que cierra la ventana.